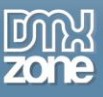

# <span id="page-0-0"></span>**Table of contents**

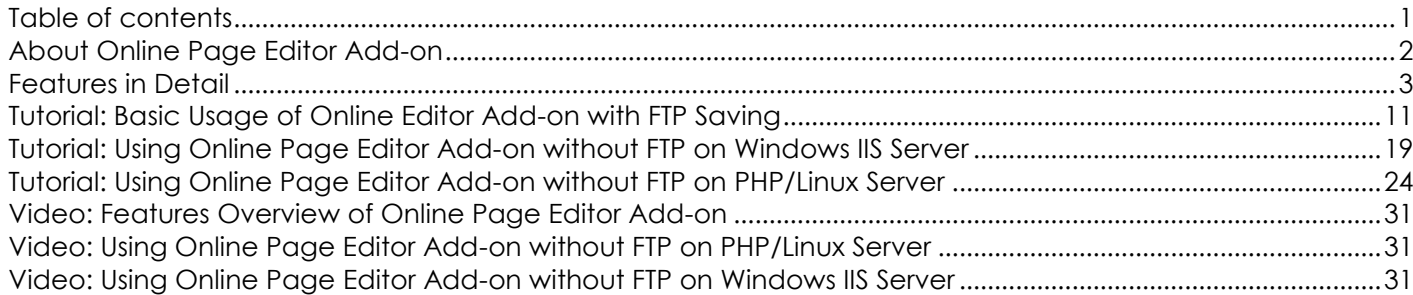

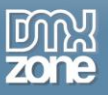

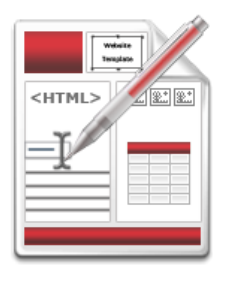

# <span id="page-1-0"></span>**About Online Page Editor Add-on**

The **Online [Page Editor Add-on](http://www.dmxzone.com/go?18529)** puts your users in control of their website empowering them to edit live pages without the use of any extended Content Management System or database! This amazing Add-on extends the usability and possibilities of the **[Advanced HTML Editor 3](http://www.dmxzone.com/go?18424)**, turning any region of your Dreamweaver template based site into a live editable area. With only one single key press the Editor becomes visible and you can start editing your online content directly.

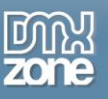

## <span id="page-2-0"></span>**Features in Detail**

- **Turn any Dreamweaver template based site in online editable version!**
- **Turn one or more desired DIV tags on your page into online editable regions.**
- **Easy Online Page Editing** Defining your editable areas is extremely easy to do with the **[Online Page](http://www.dmxzone.com/go?18529)  [Editor Add-on](http://www.dmxzone.com/go?18529)** so the users can edit any HTML content, directly in the browser.

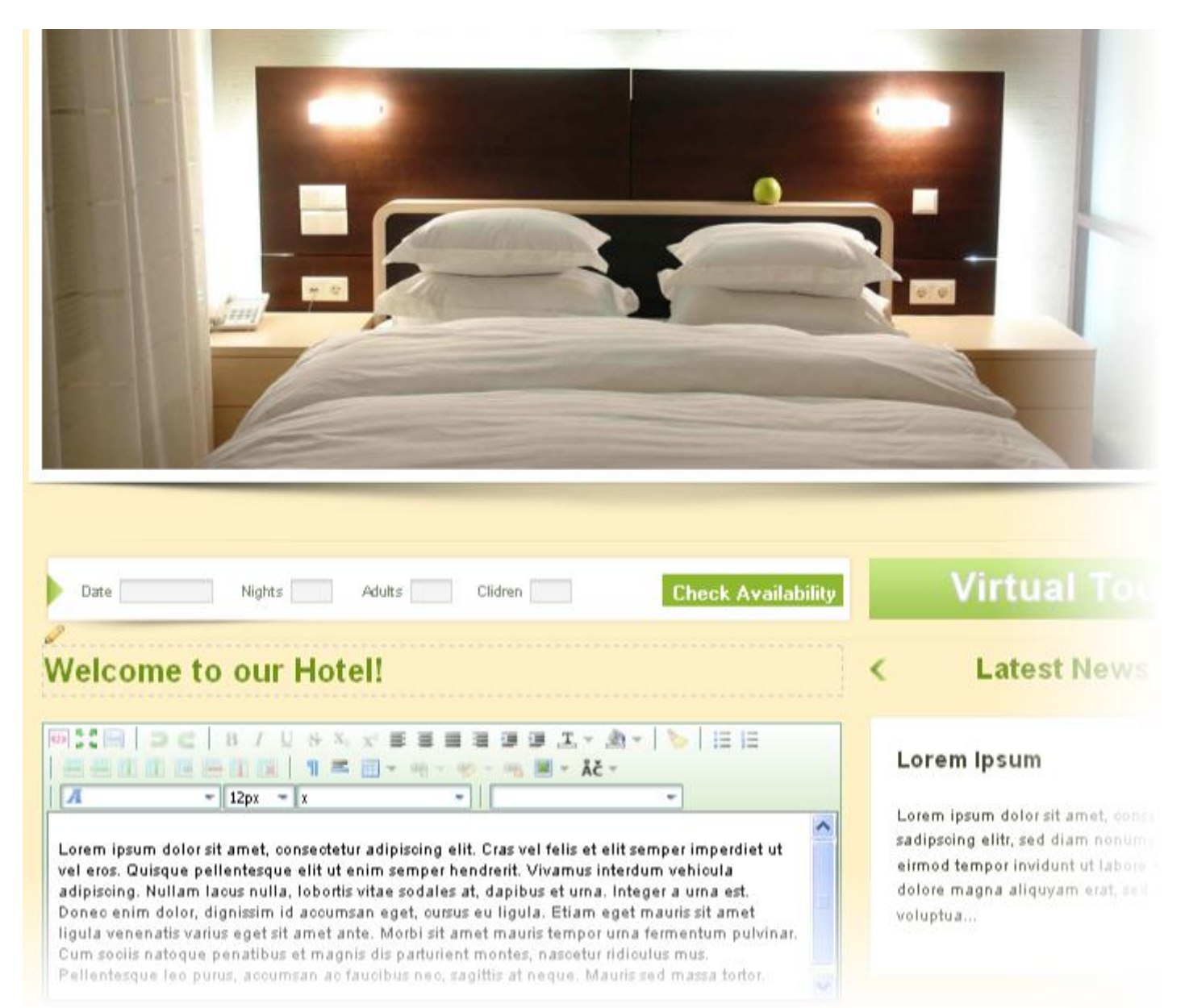

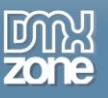

- **Full On Demand Loading** When the Online Page Editor runs it loads the **[Advanced HTML Editor 3](http://www.dmxzone.com/go?18424&utm_source=Blog&utm_medium=link&utm_campaign=Advanced+HTML+Editor+3)** automatically so your pages include only the files they need to display. Because of that they run very fast!
- **Autosizing editor regions** When the **[Advanced HTML Editor 3](http://www.dmxzone.com/go?18424&utm_source=Blog&utm_medium=link&utm_campaign=Advanced+HTML+Editor+3)** is activated for editing it grows automatically so it visually always fits its content.

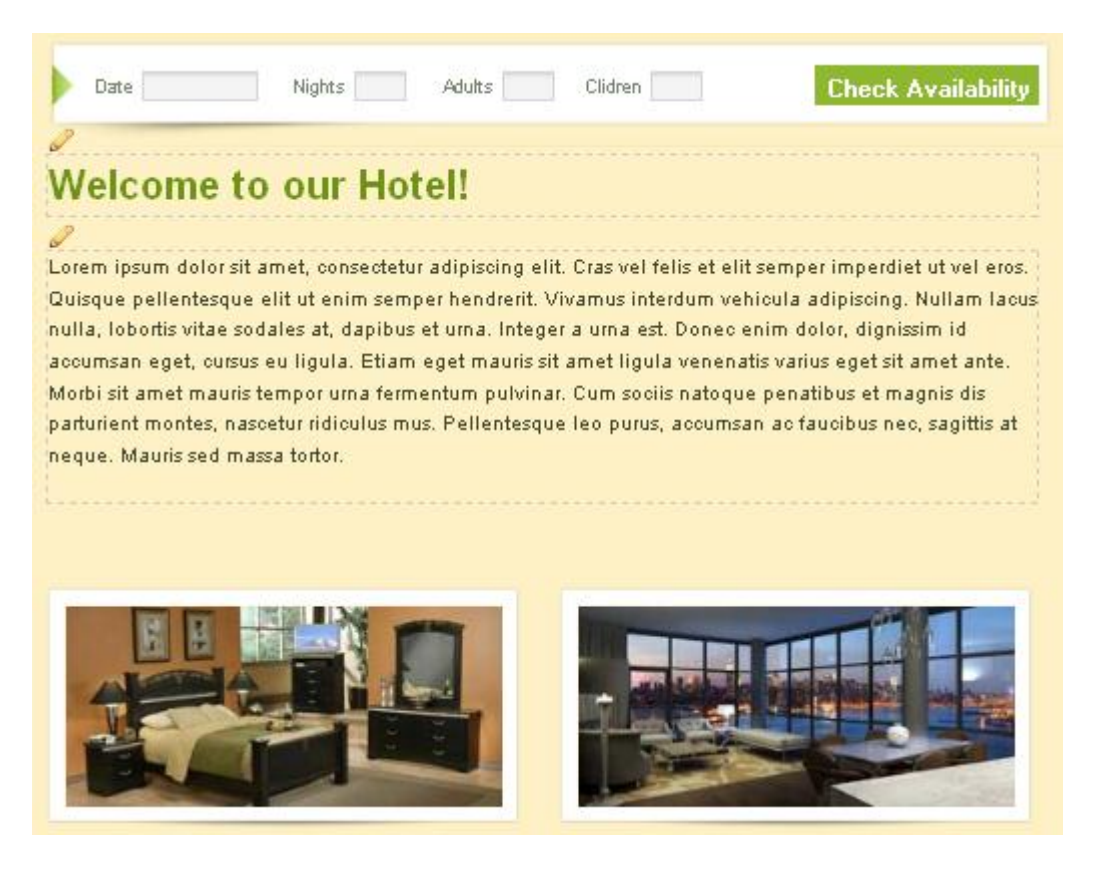

 **Single key activation** - Press the magic key and your site becomes editable online, after login in first of course.

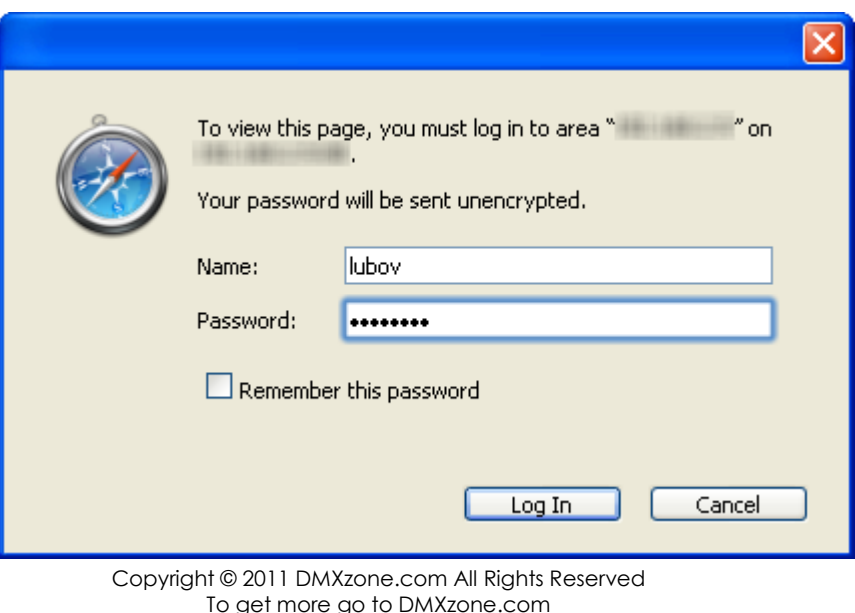

Page 4 of 31

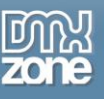

 **Special Keys and Selectors** - You can select the way you want to activate the **Online Page Editor** by **special key** (one of the predefined special key combinations) or **use a selector** (enter a valid CSS selector on your page that will activate the editing mode when clicked).

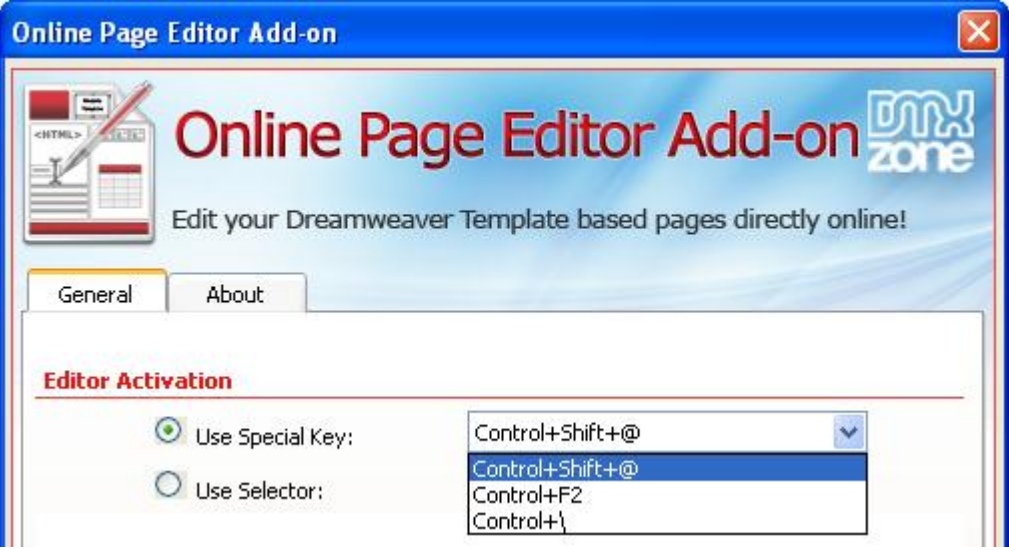

- **Use the existing site CSS styling** The editor picks up all CSS styles of the pages and displays them in the **[Advanced HTML Editor 3](http://www.dmxzone.com/go?18424&utm_source=Blog&utm_medium=link&utm_campaign=Advanced+HTML+Editor+3)** area so you get a truly WYSIWYG experience.
- **Editable Regions** Customize the regions on your page that can be edited. You can use the default **Dreamweaver Template Editable Regions** or add more editable **Div Regions by adding their IDs**, separated by commas.

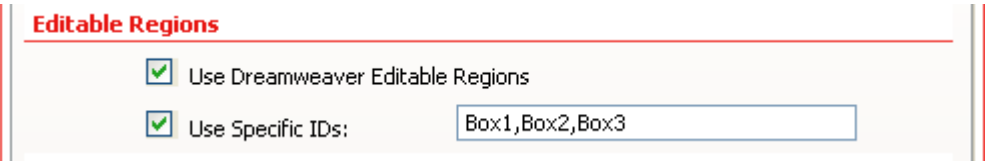

- **Great Server Support** the Online Page Editor works on any server support ASP, ASP.NET or PHP!
- **Strong security** The chosen username and password are stored safely on your website and well verified with HTTP Authentication. If you also define FTP Connection with its own username and password it is also stored safely on the server and used but never exposed to any client.
- **Page Edit Security** Secure the access to your **Online Page Editor** with **Own User Security** (use a specific username and password).

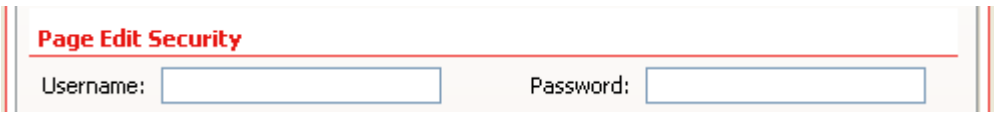

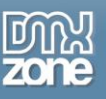

 **Amazing FTP Integration for Easy Website Updates** - Connect your **Online Page Editor** with the [Advanced HTML Editor 3](http://www.dmxzone.com/go?18424)</u> so that your users can save the changes directly through an FTP connection. All you need is to enter the FTP account to access your website and the **Online Page Editor** will upload the changes automatically!

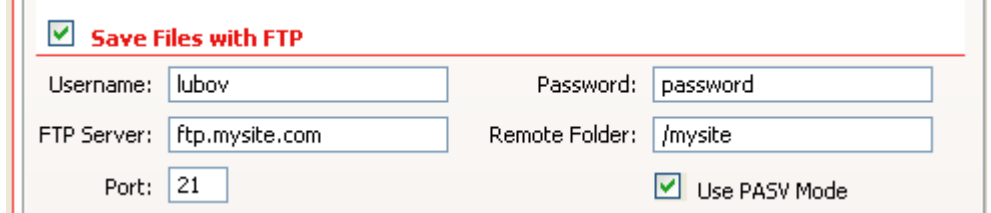

**Great Interaction with Advanced HTML Editor 3** - Once you set up your online editor you can simply click the **Set Advanced HTML Editor 3 Options** and do you further customizing.

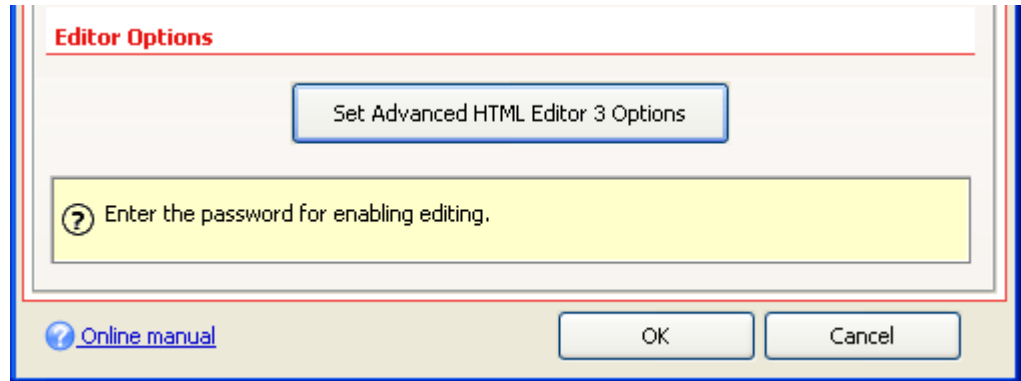

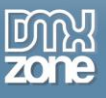

 **Rich Image Upload & Resize directly from the editor** - Great support for **[Pure PHP](http://www.dmxzone.com/go?4509)**/ **[ASP Upload](http://www.dmxzone.com/go?12064)** and **[Smart Image Processor PHP](http://www.dmxzone.com/go?13327)**/ **[ASP](http://www.dmxzone.com/go?12607)**.

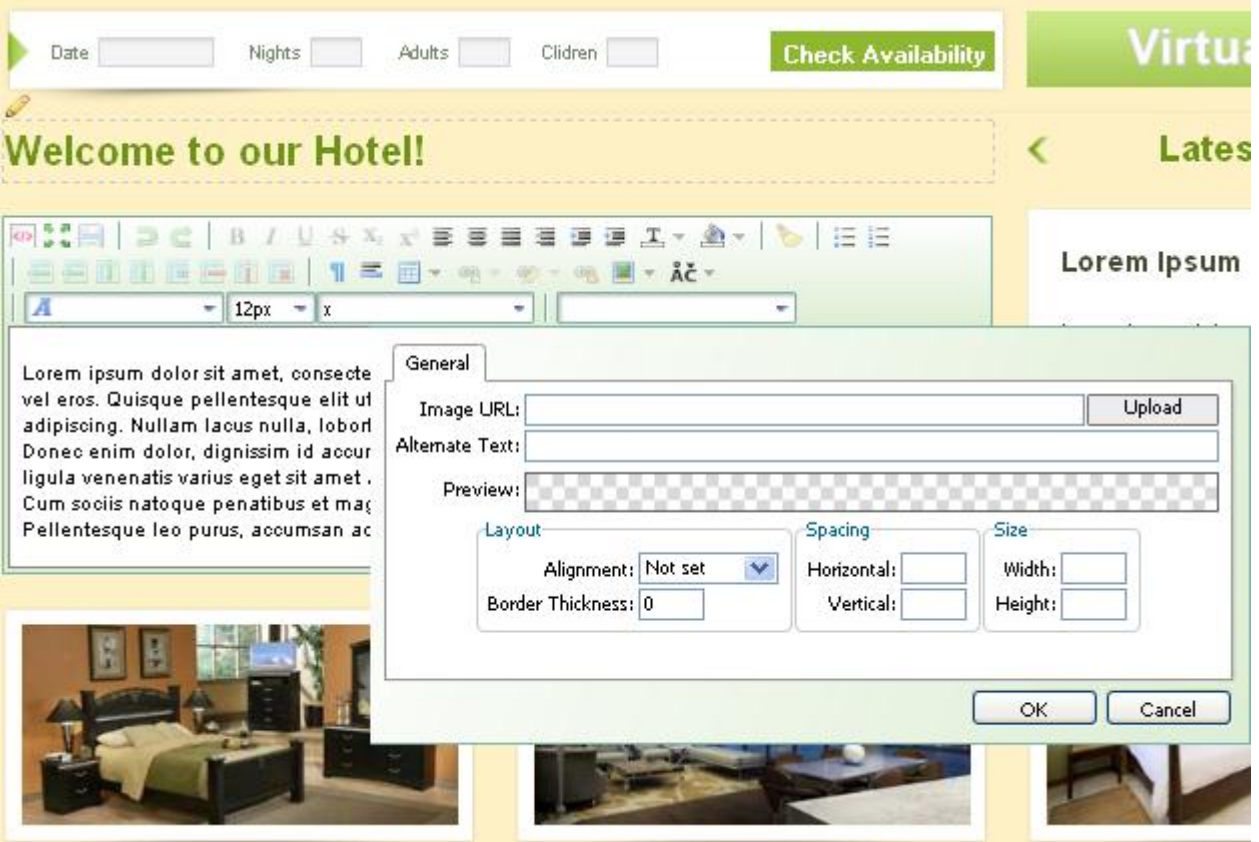

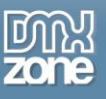

 **Support for all latest browsers** - All modern browsers are supported (IE8+ FF 3.6+, Safari 5+, Chrome 10+, Opera 10).

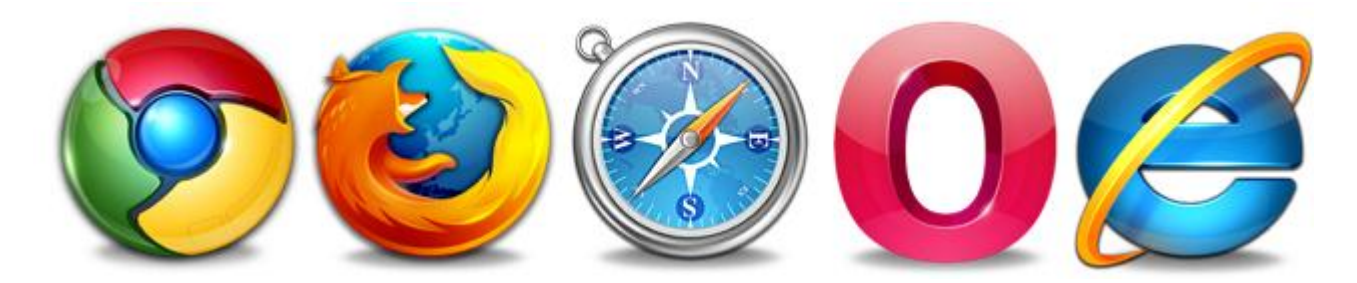

**• Fully jQuery powered** - Works with the latest jQuery 1.4.4

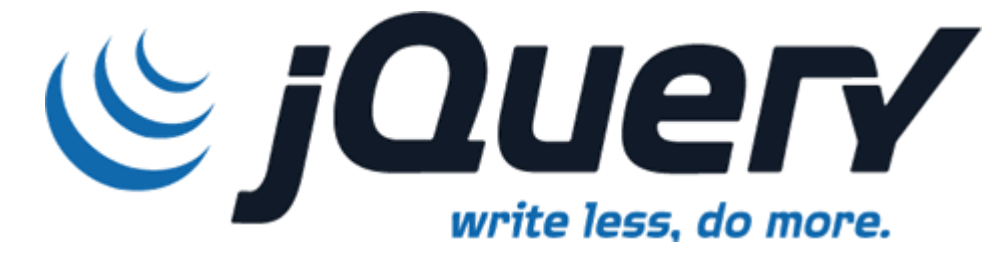

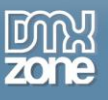

**Great Dreamweaver Integration** - Interactive dialog in Dreamweaver with all the options you'll need.

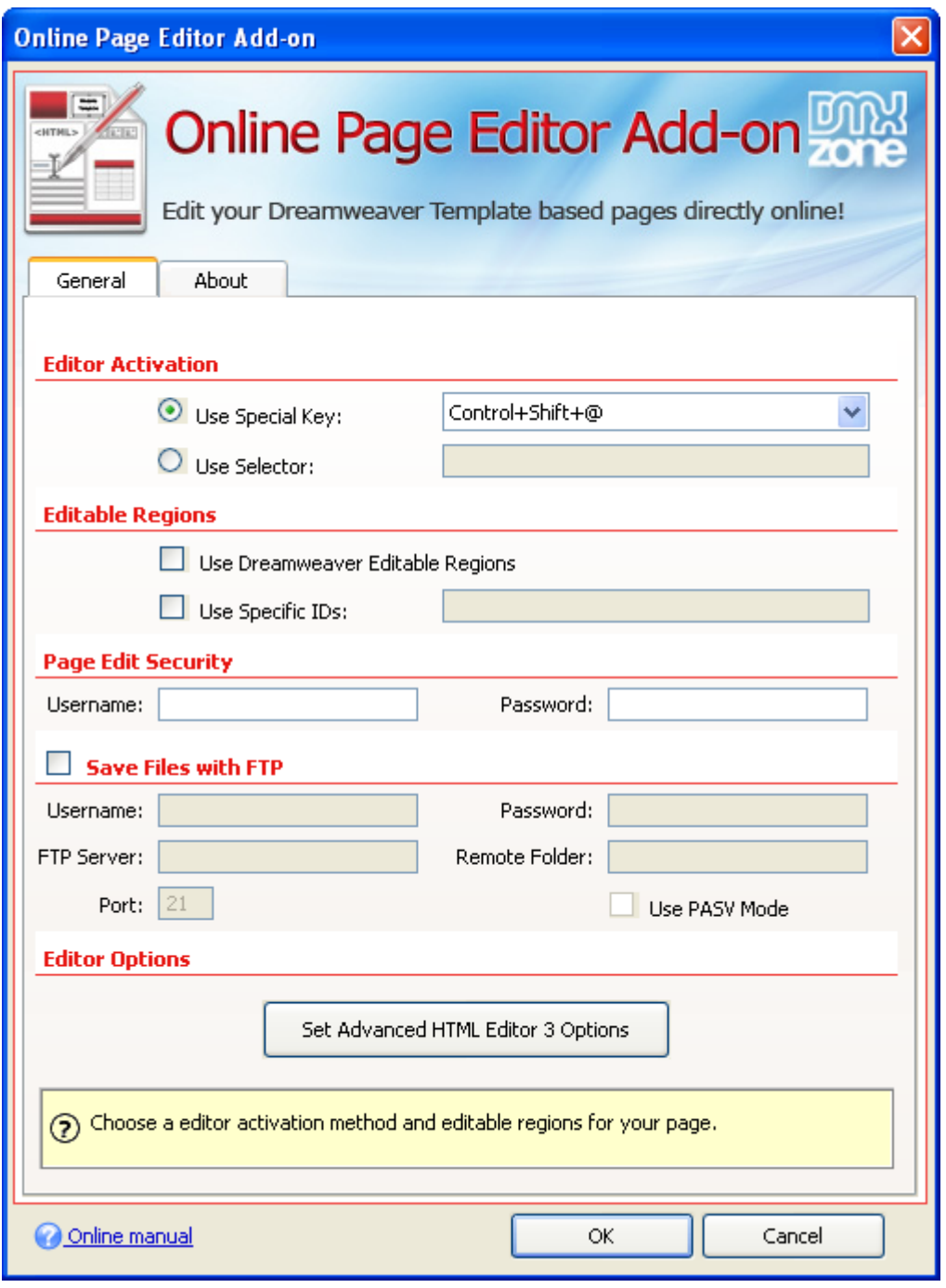

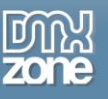

#### *Before you begin*

Make sure to setup your site in Dreamweaver first before creating a page. If you don't know how to do that please [read this.](http://kb2.adobe.com/cps/140/tn_14028.html)

## *Installing the extension*

Read the tutorial at<http://www.dmxzone.com/go?4671>

Login, download the product, and look up your serial at<http://www.dmxzone.com/myZone/purchases>

Get the latest extension manager from Adobe at [http://www.adobe.com/exchange/em\\_download/](http://www.adobe.com/exchange/em_download/)

Open the .mxp file (the extension manager should start-up) and install the extension.

**If you experience any problems contact our Live Support!**

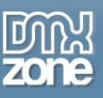

# <span id="page-10-0"></span>**Tutorial: Basic Usage of Online Editor Add-on with FTP Saving**

In this tutorial we will show you how to insert the **Online Page Editor Add-on** on your page with FTP saving. \*You can also check out the **[video](http://www.dmxzone.com/go?18536)**.

# Interior Design

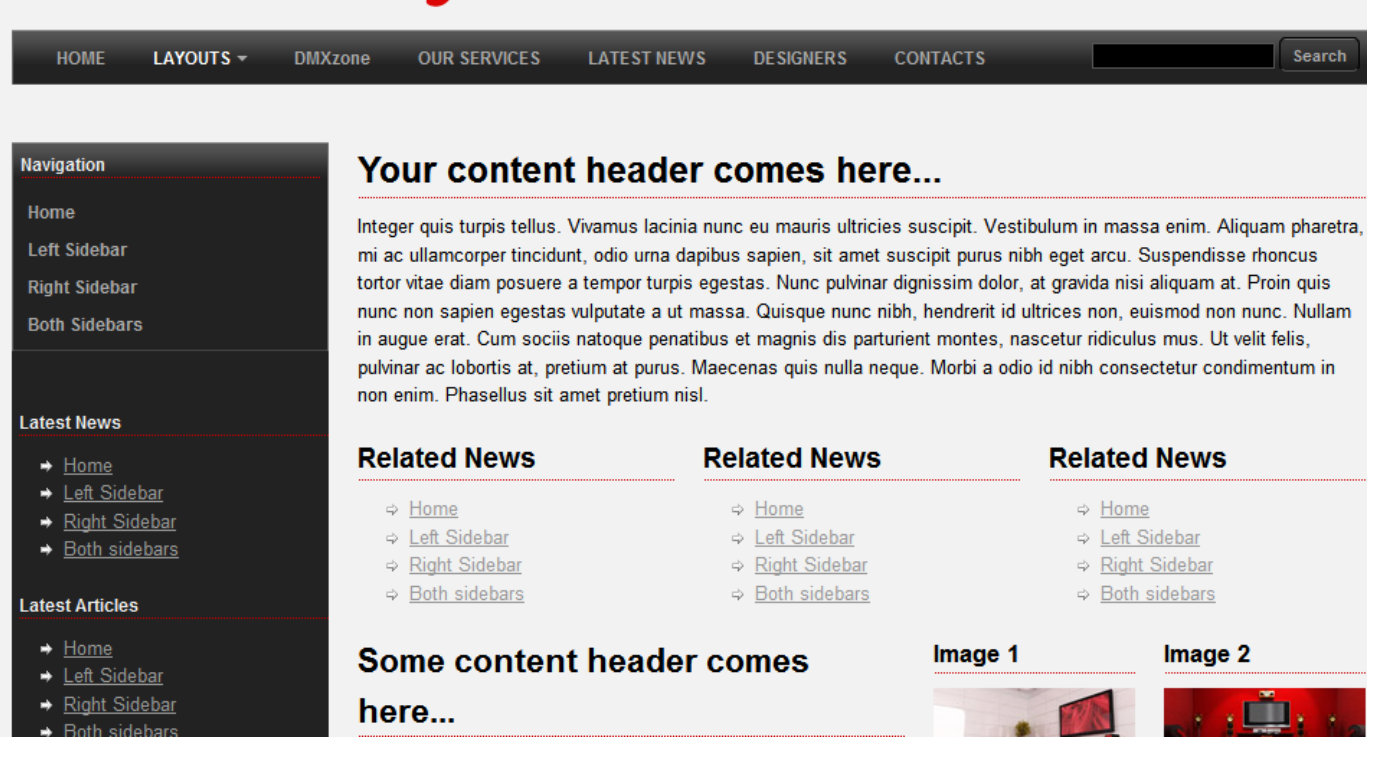

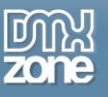

### *How to do it*

1. For this tutorial we'll use the **Interior Design Template**, available for free in our Templates section.

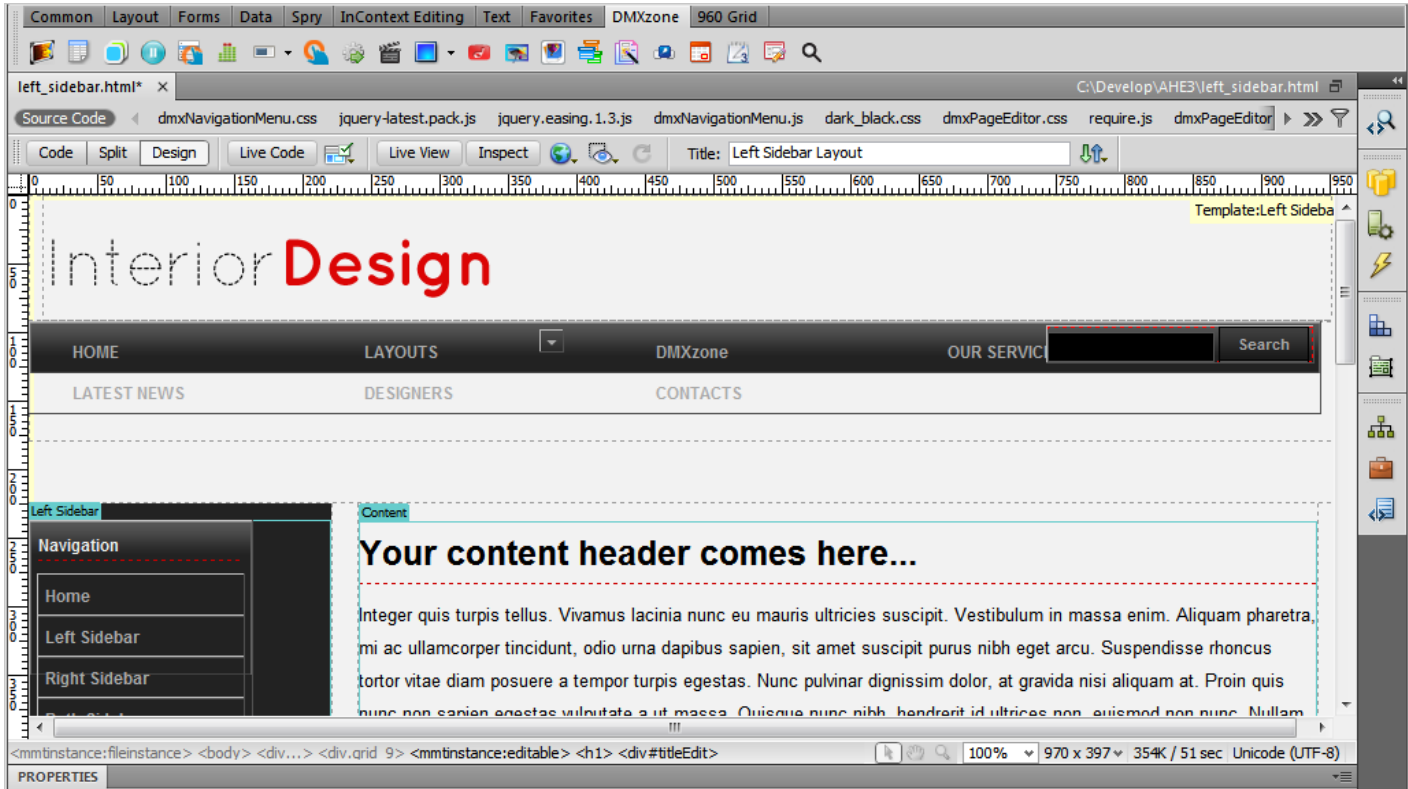

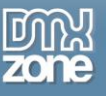

2. Click on the **Online Page Editor Add-on icon** in order to bring up the dialog.

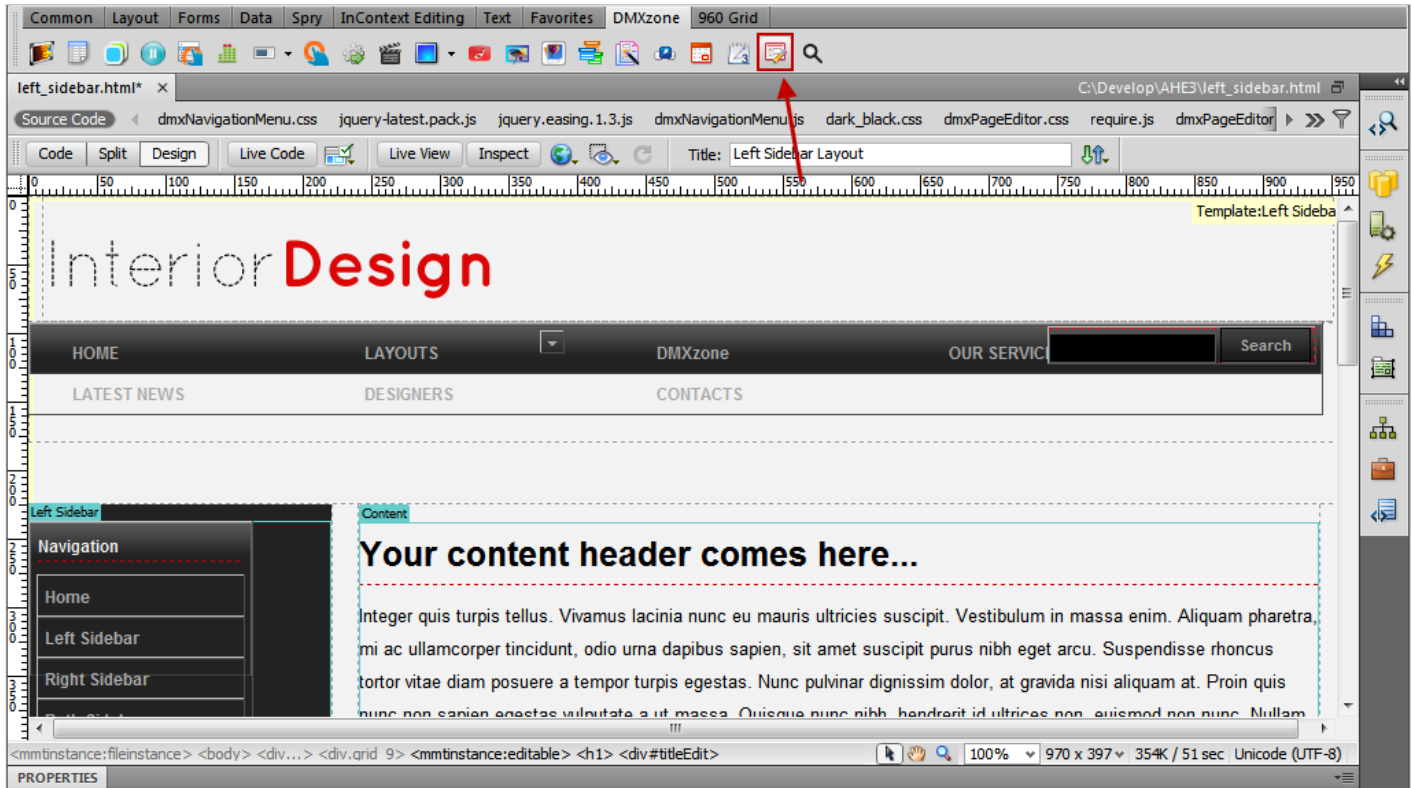

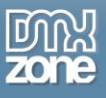

3. Once the **Online Page Editor Add-on** window opens, we can set it up. For this tutorial we will use the default **Special Key** combination that will enable the editing mode in the browser.

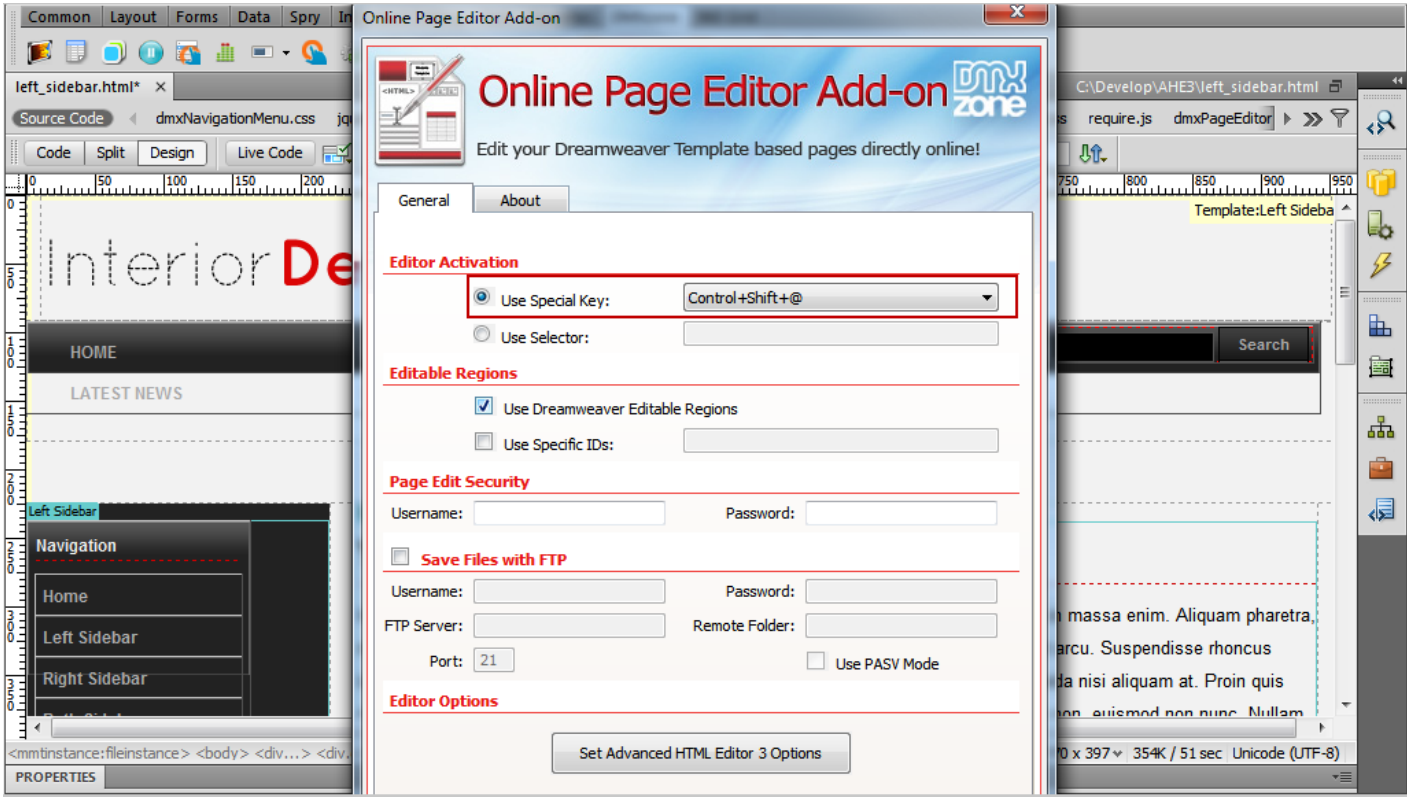

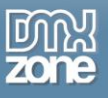

4. **Uncheck (1)** the **Use Dreamweaver Editable Regions** check box and **select (2)** the **Use Specific IDs:** check box. Now, we will **add the IDs (3)** of the div containers that we want to be editable.

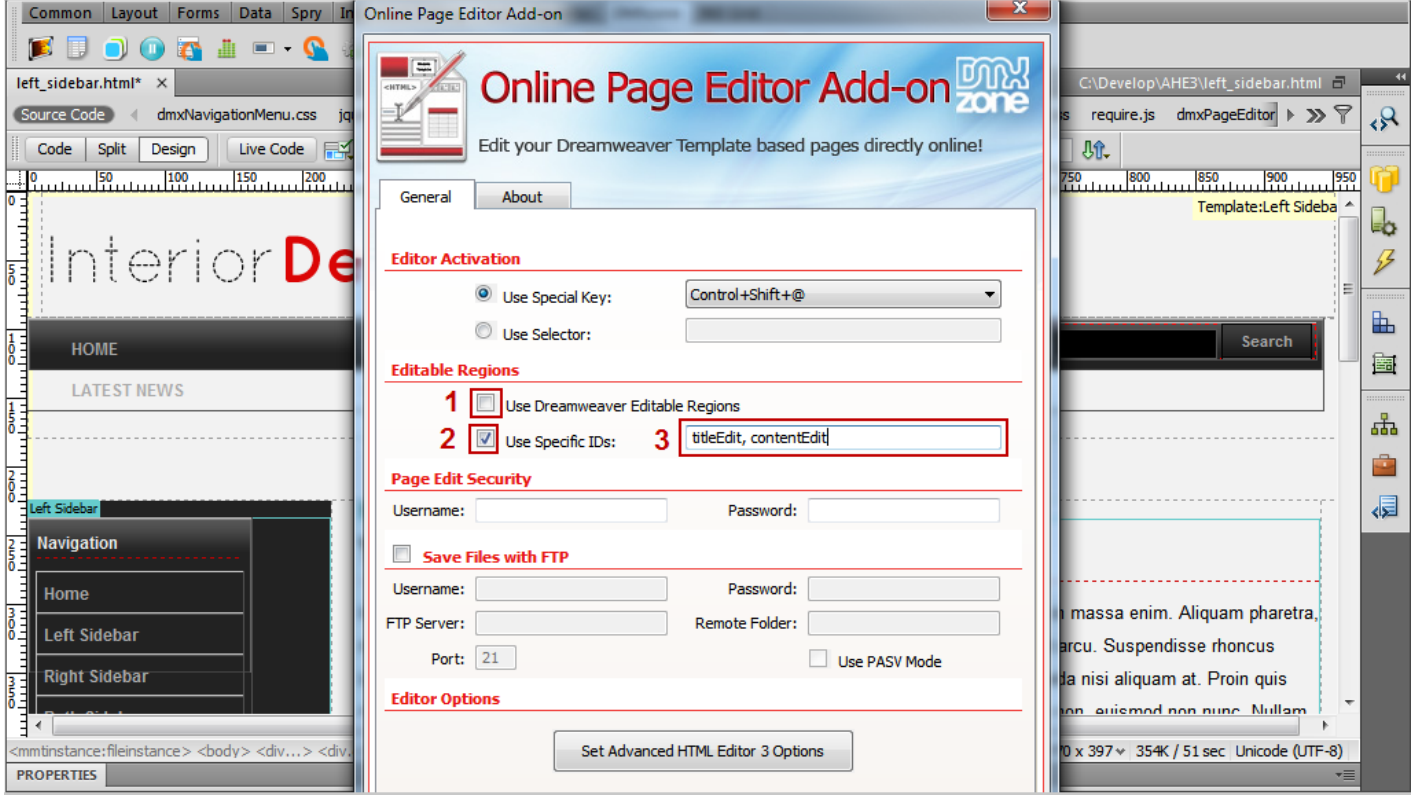

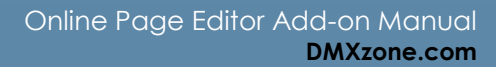

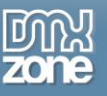

5. Setting up the **Page Edit Security** settings is really easy. All we do is **enter a username and a password**, which will enable the page editing in the browser.

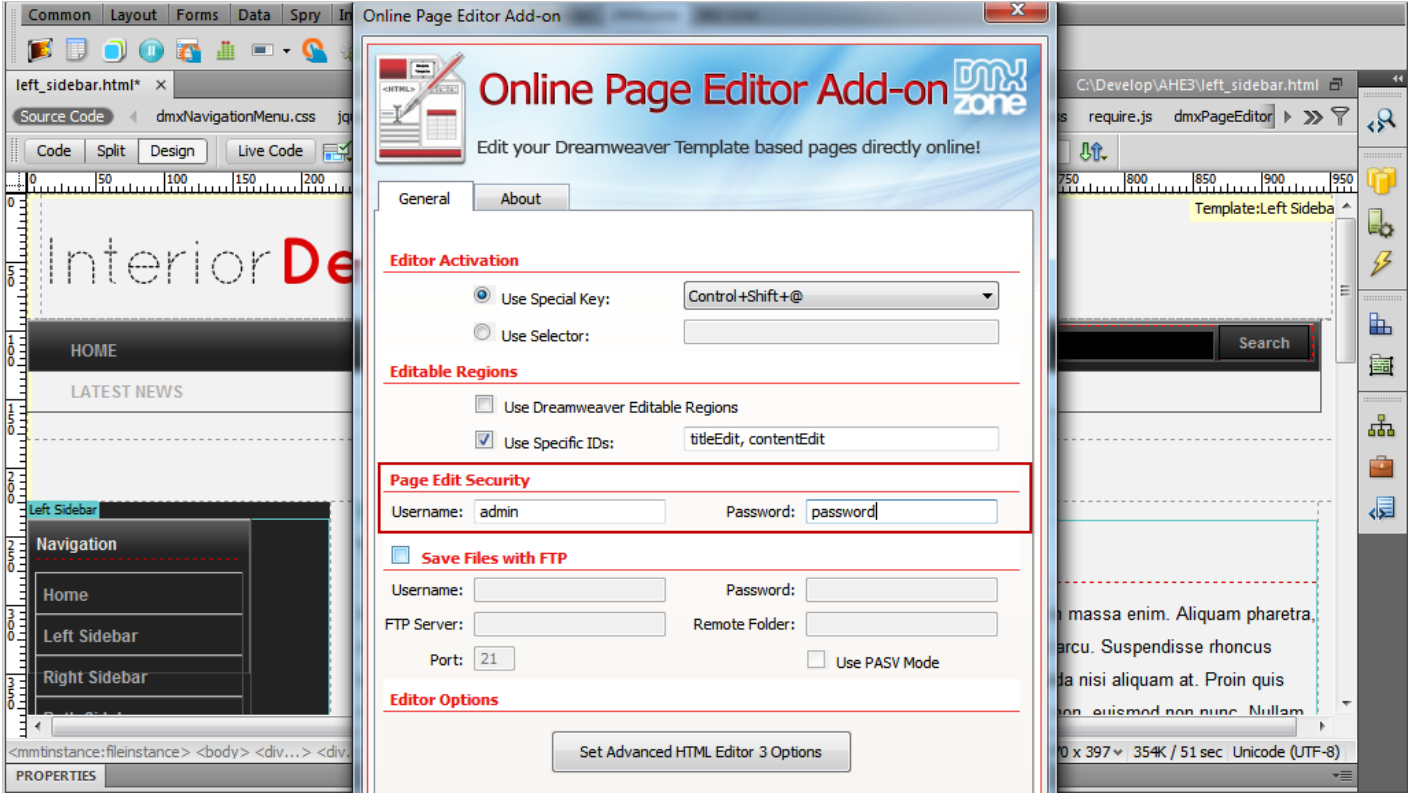

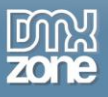

6. Check the **Save Files with FTP (1)** if you want to enable the usage of FTP connection so that a copy of the edited files is saved automatically. Now, we will set the **Advanced HTMl Editor 3 options (2).**

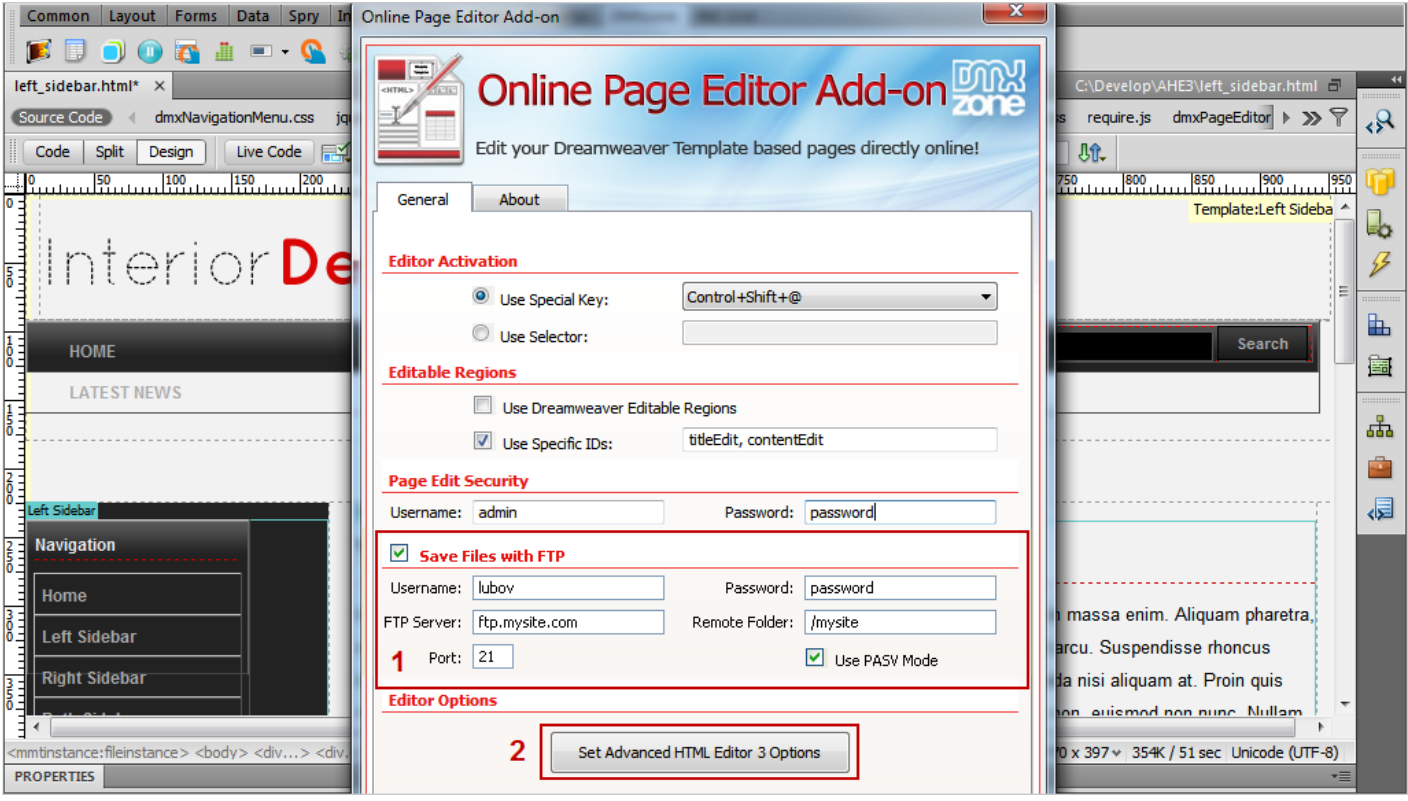

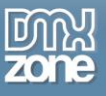

7. Here, you can set up the editor appearance with the many options available. When you're done **click OK**. This is how easily you can insert the **Online Page Editor Add-on** on your page.

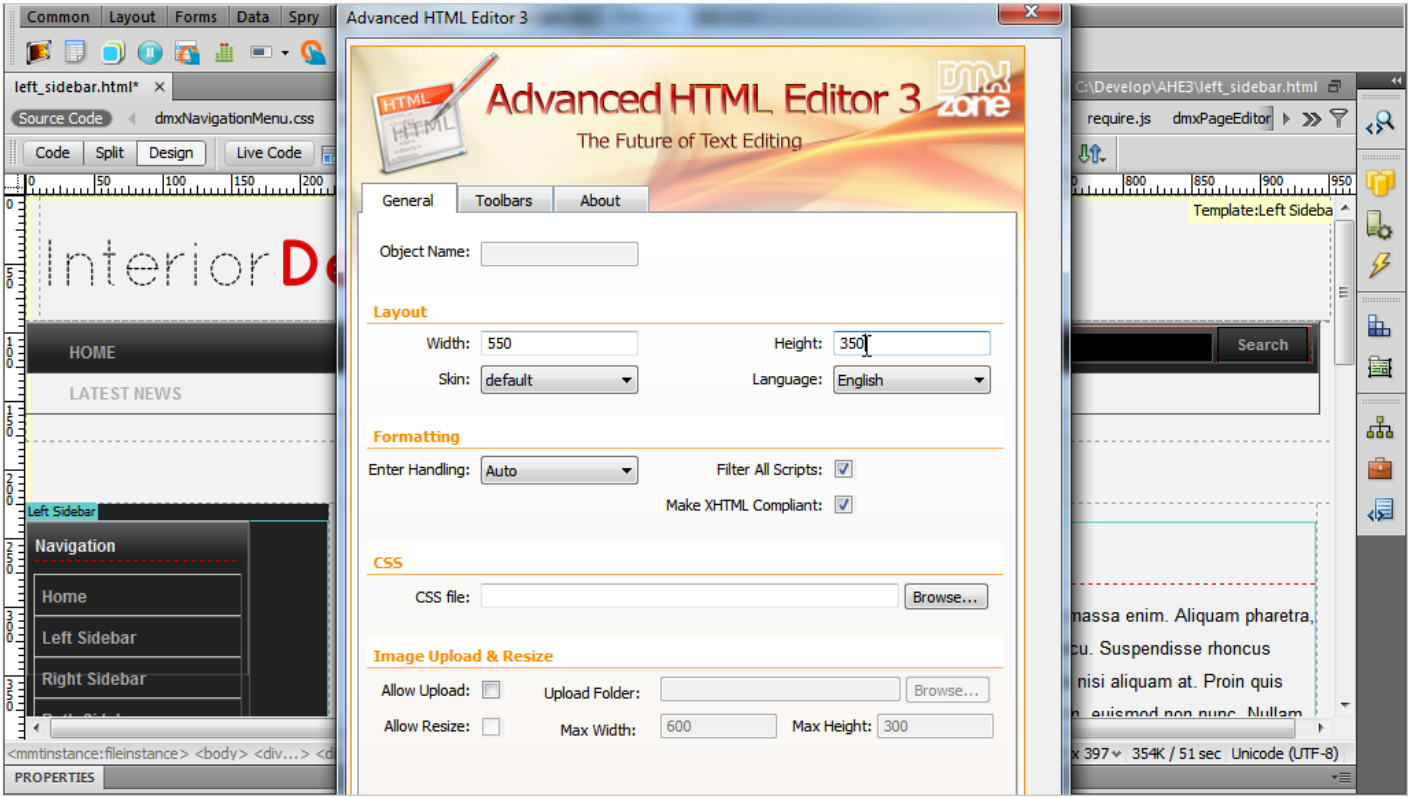

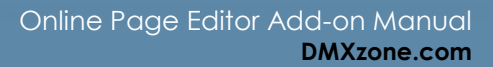

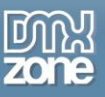

## <span id="page-18-0"></span>**Tutorial: Using Online Page Editor Add-on without FTP on Windows IIS Server**

In this tutorial we will show you how to insert the Online Page Editor Add-on on your page and how to set up the Page Edit Security setting on Windows IIS server.

\*You can also check out the **[video](http://www.dmxzone.com/go?18536)**.

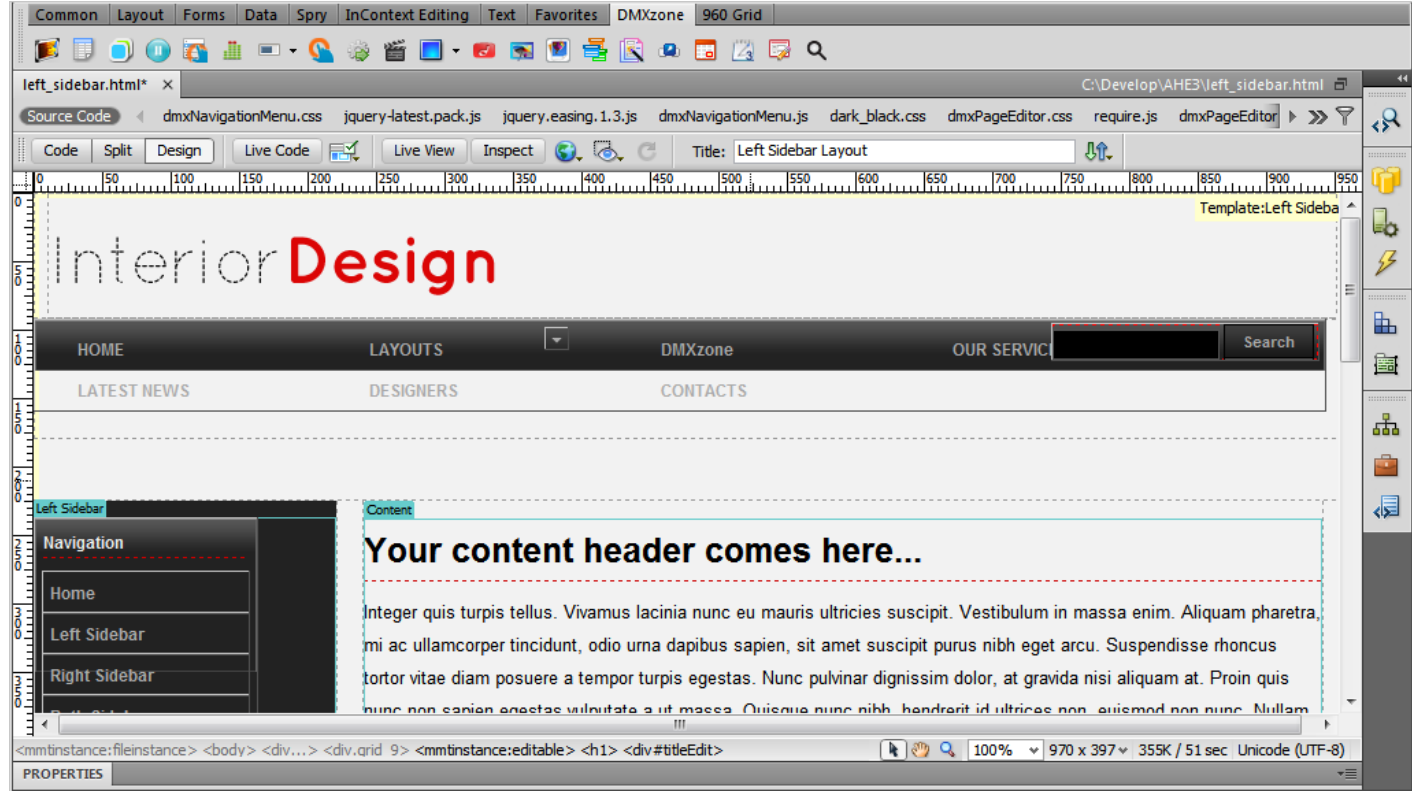

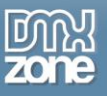

#### *How to do it:*

1. We need to go to our server and set up the write permissions for files and folders that we will be editing. We will use IIS on windows. **Right click** the file(s) or folder(s) that you will be editing and **click properties**.

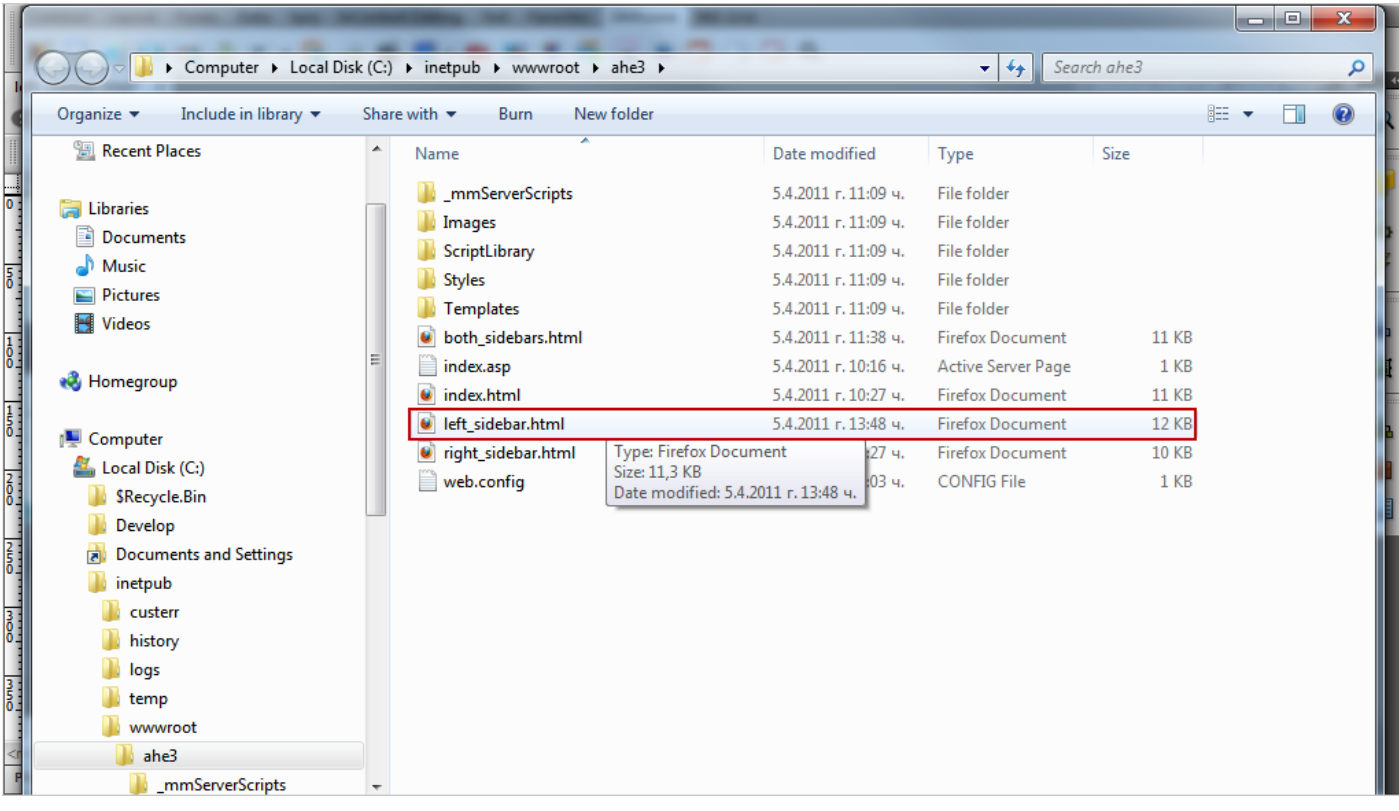

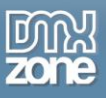

2. When the **left\_sidebar.html properties window** opens, select the **Security tab (1)**. Select the **IIS\_IUSRS (2)** and click the **Edit button (3).**

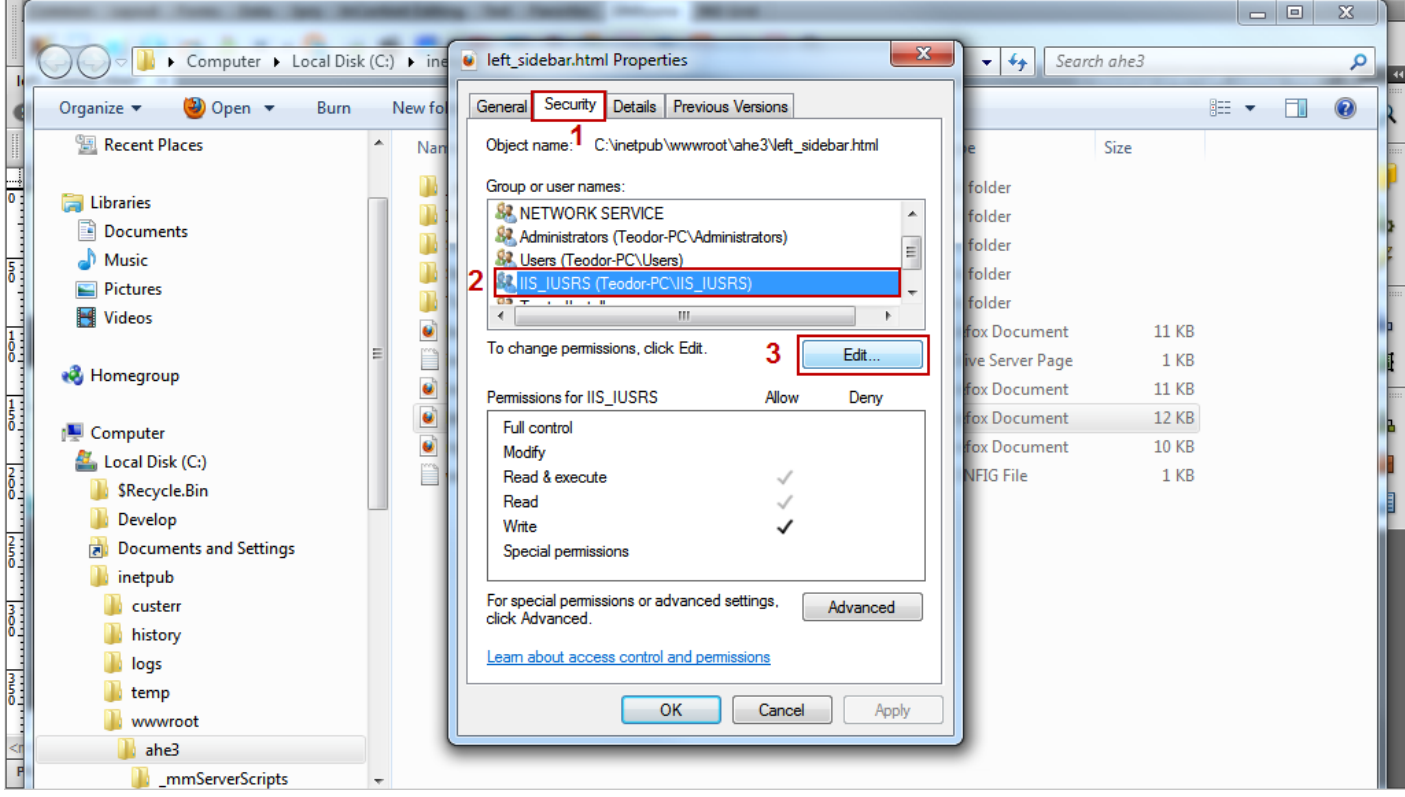

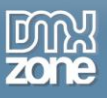

3. The Permissions window opens. Select the **IIS\_IUSRS for IIS7 / IUSR\_xxx for IIS 5 and IIS 6 (1),** enable the **Allow check box (2)**, click the **Apply button (3)** and the **OK button (4).**

**\***For **Linux/Unix Apache** you can check out this **[video](http://www.dmxzone.com/go?18540)**.

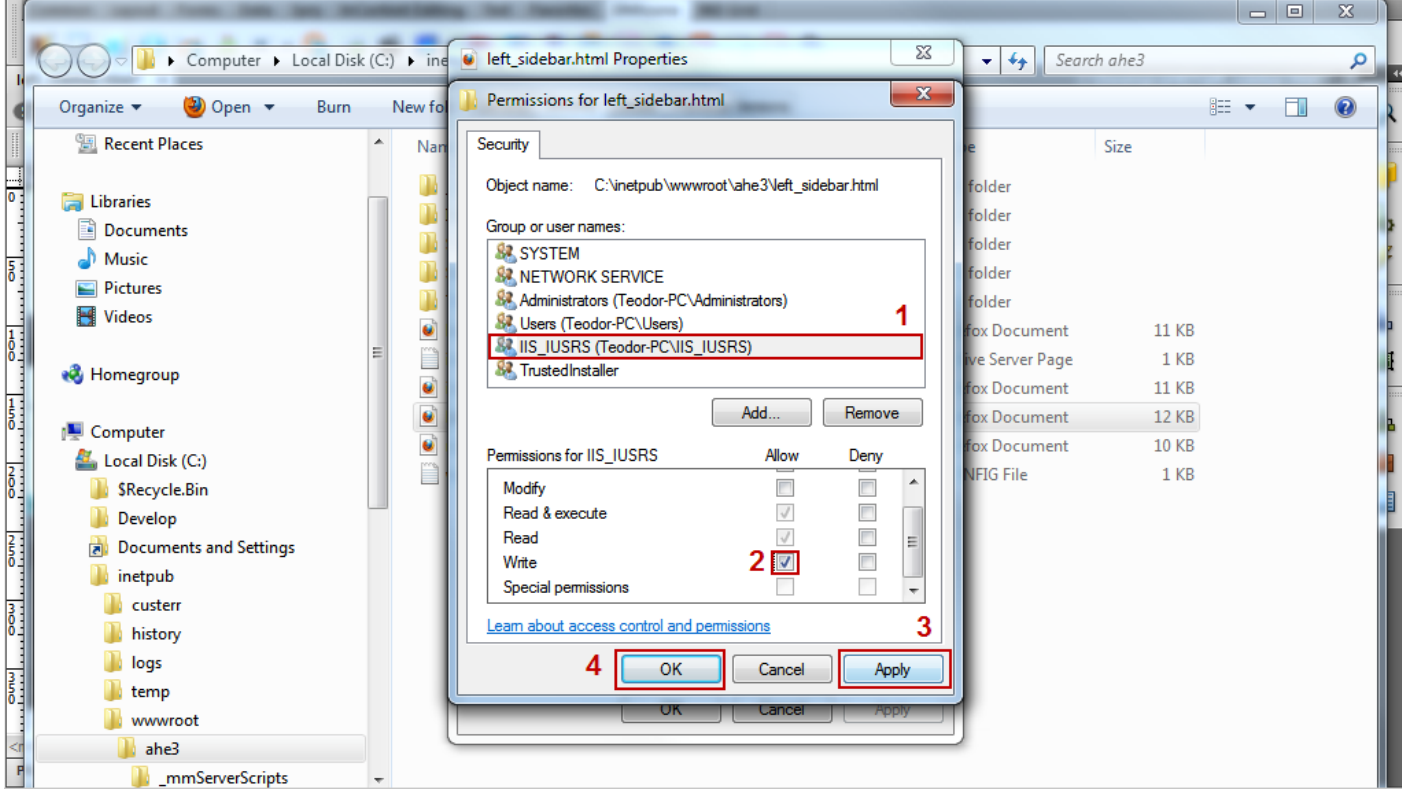

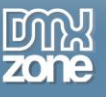

4. Now you can save and preview your work in a browser!

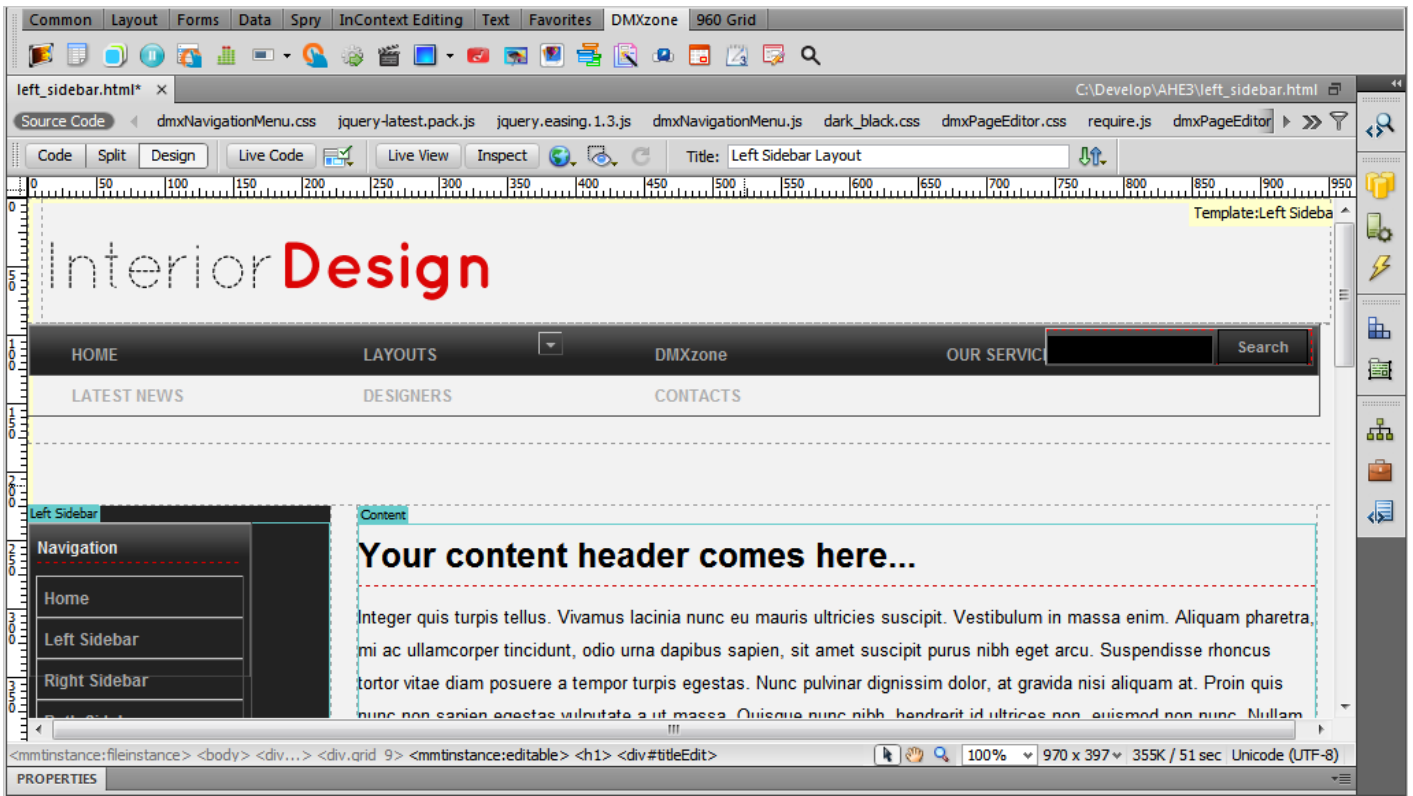

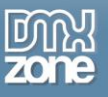

## <span id="page-23-0"></span>**Tutorial: Using Online Page Editor Add-on without FTP on PHP/Linux Server**

In this tutorial we will show you how to insert the Online Page Editor Add-on on your page and how to set up the Page Edit Security setting on PHP/Linux server.

\*You can also check out the **[video](http://www.dmxzone.com/go?18540)**.

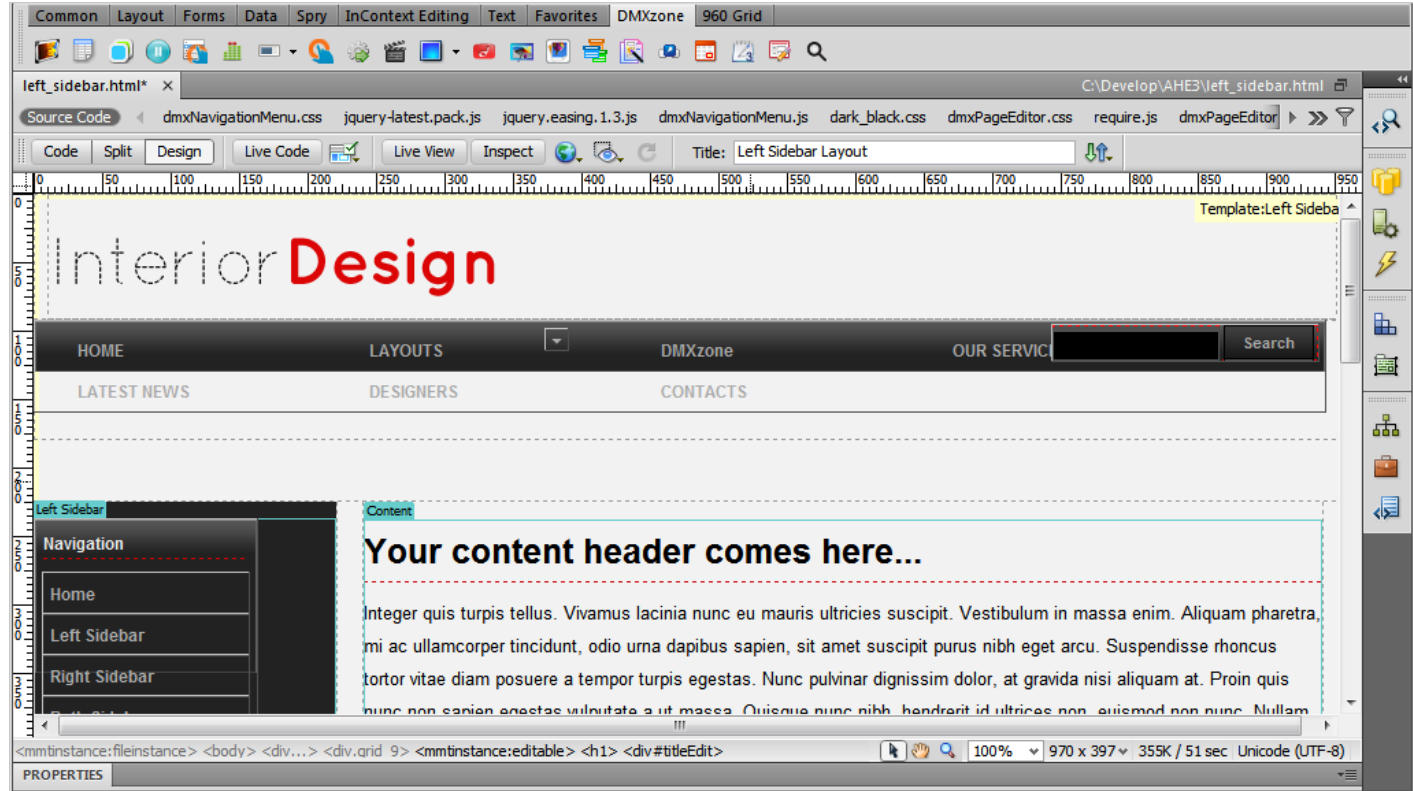

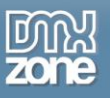

#### *How to do it:*

1. We already set up our Online Page Editor and now we need to set up the permissions for files and folders that we will be edited.

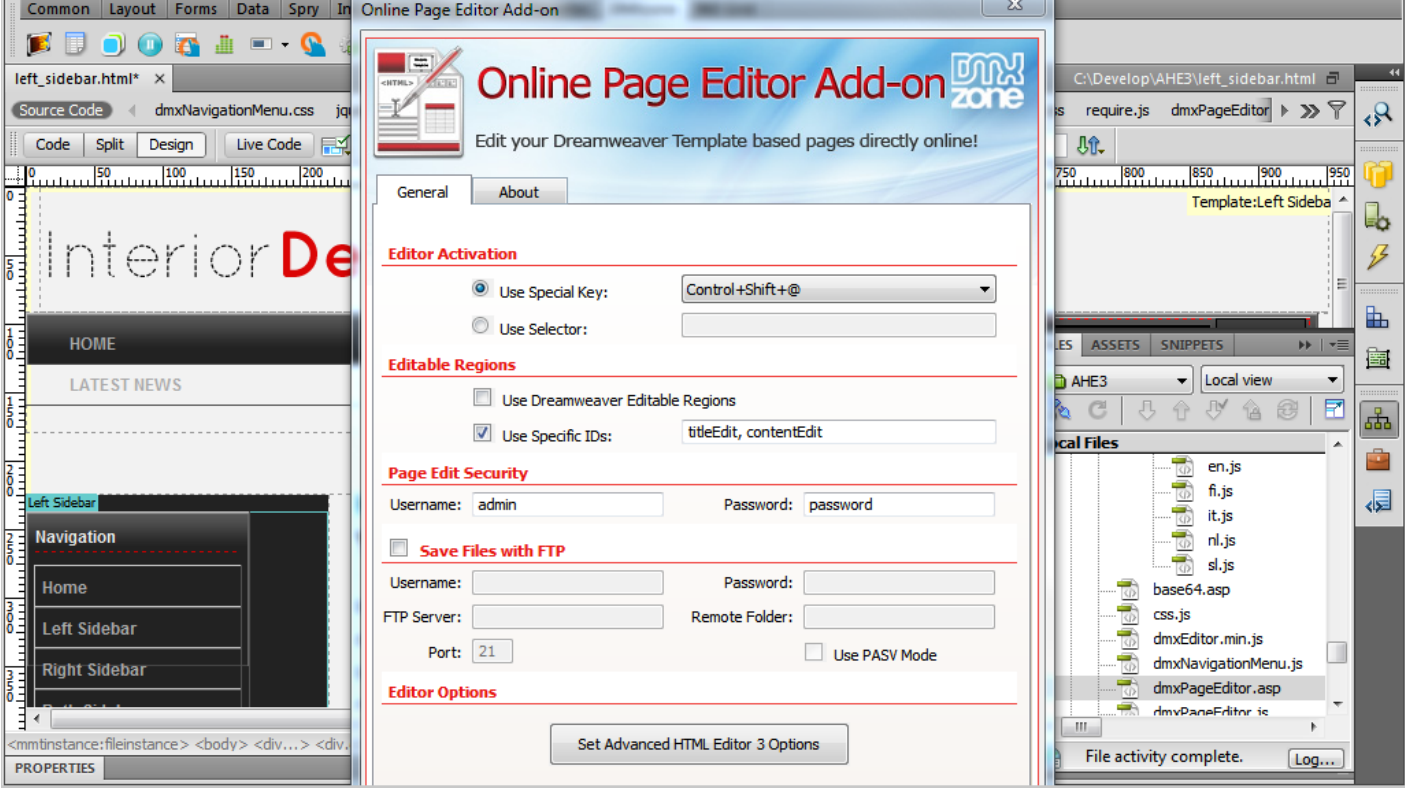

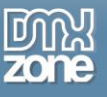

2. Click the **Files button (1)** and switch to your **testing server (2)**.

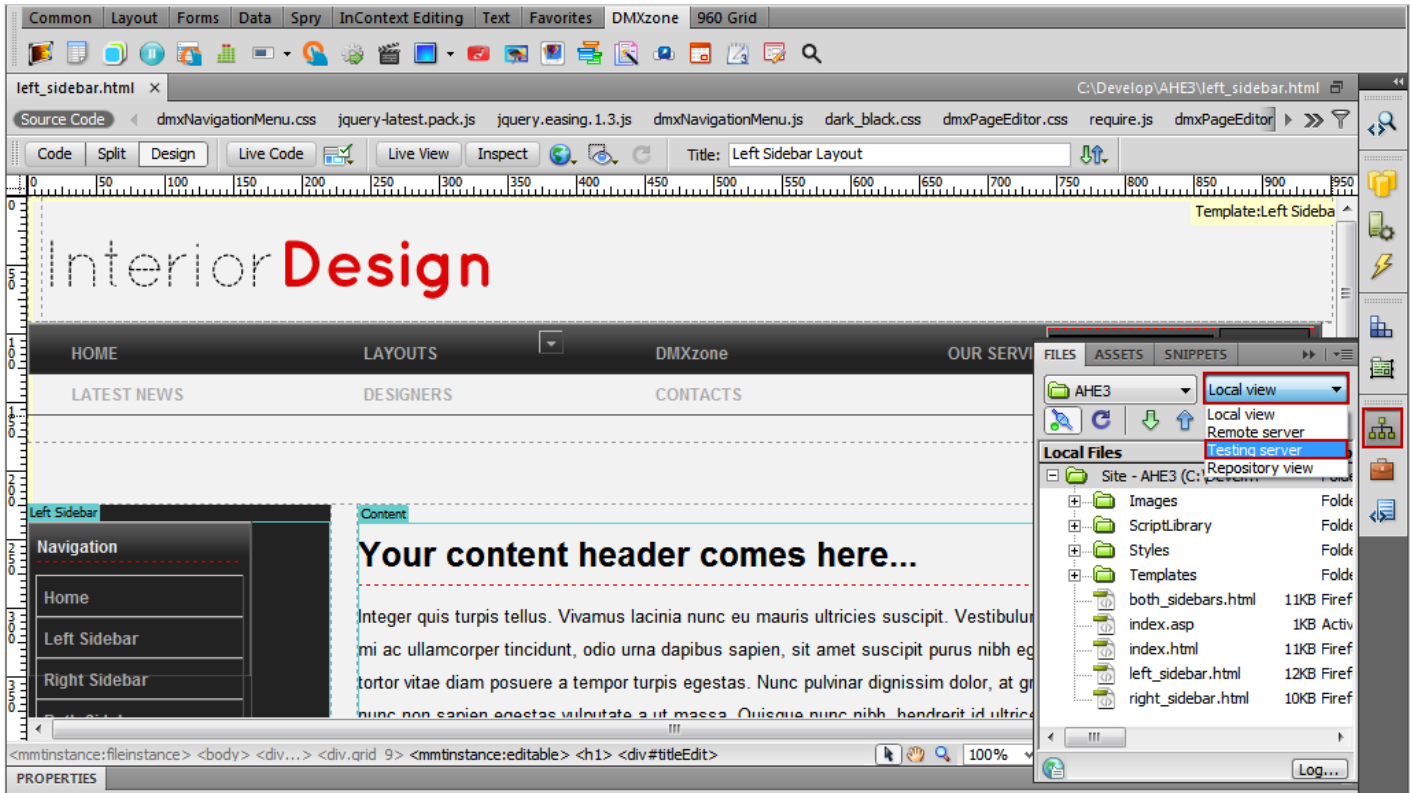

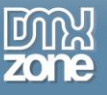

3. Right click **the left\_sidebar.html (1)** and select the **set permissions… menu item (2).**

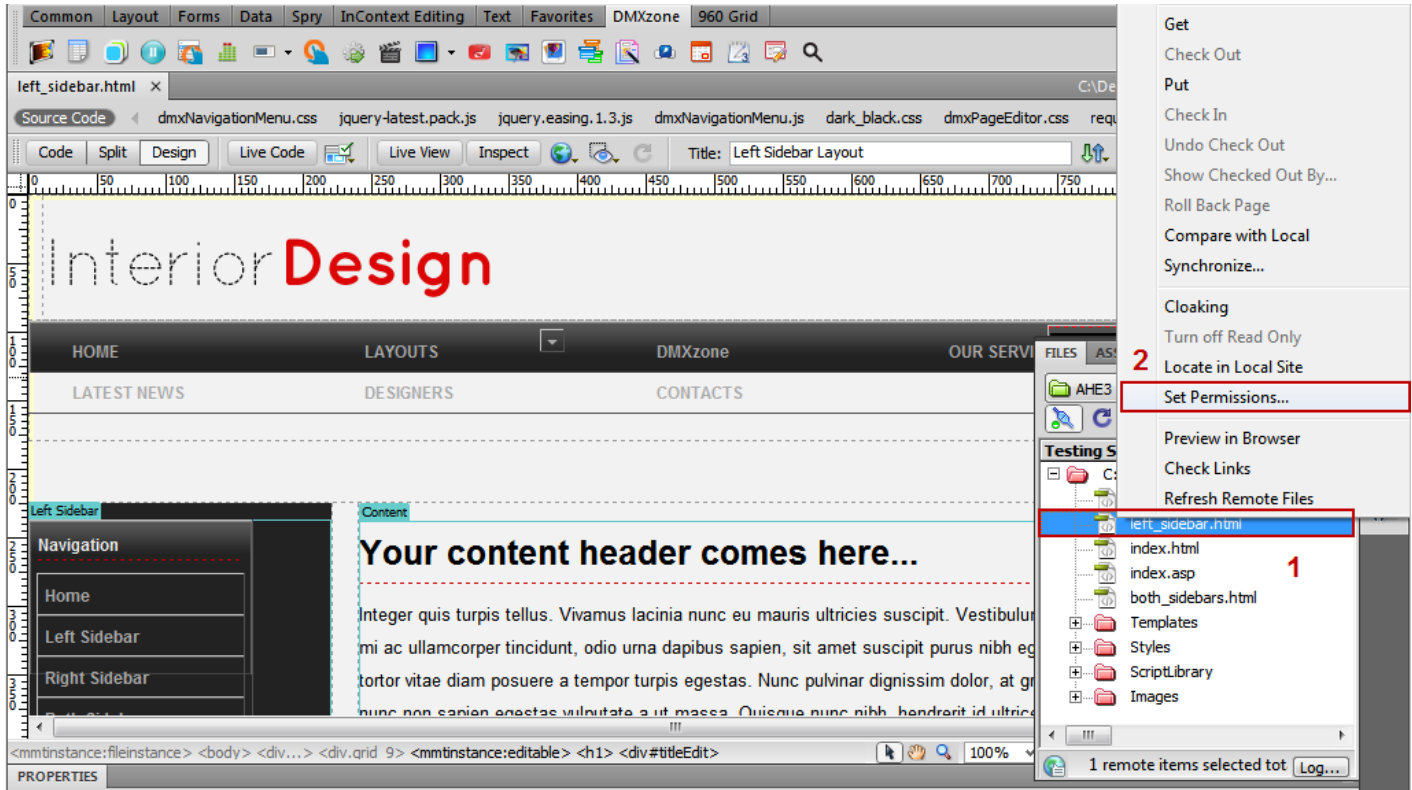

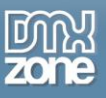

4. Once the **File Access Properties** windows open, click the **read all button (1)** and the **write all button (2).** These are the permissions you need to be able to edit any file.

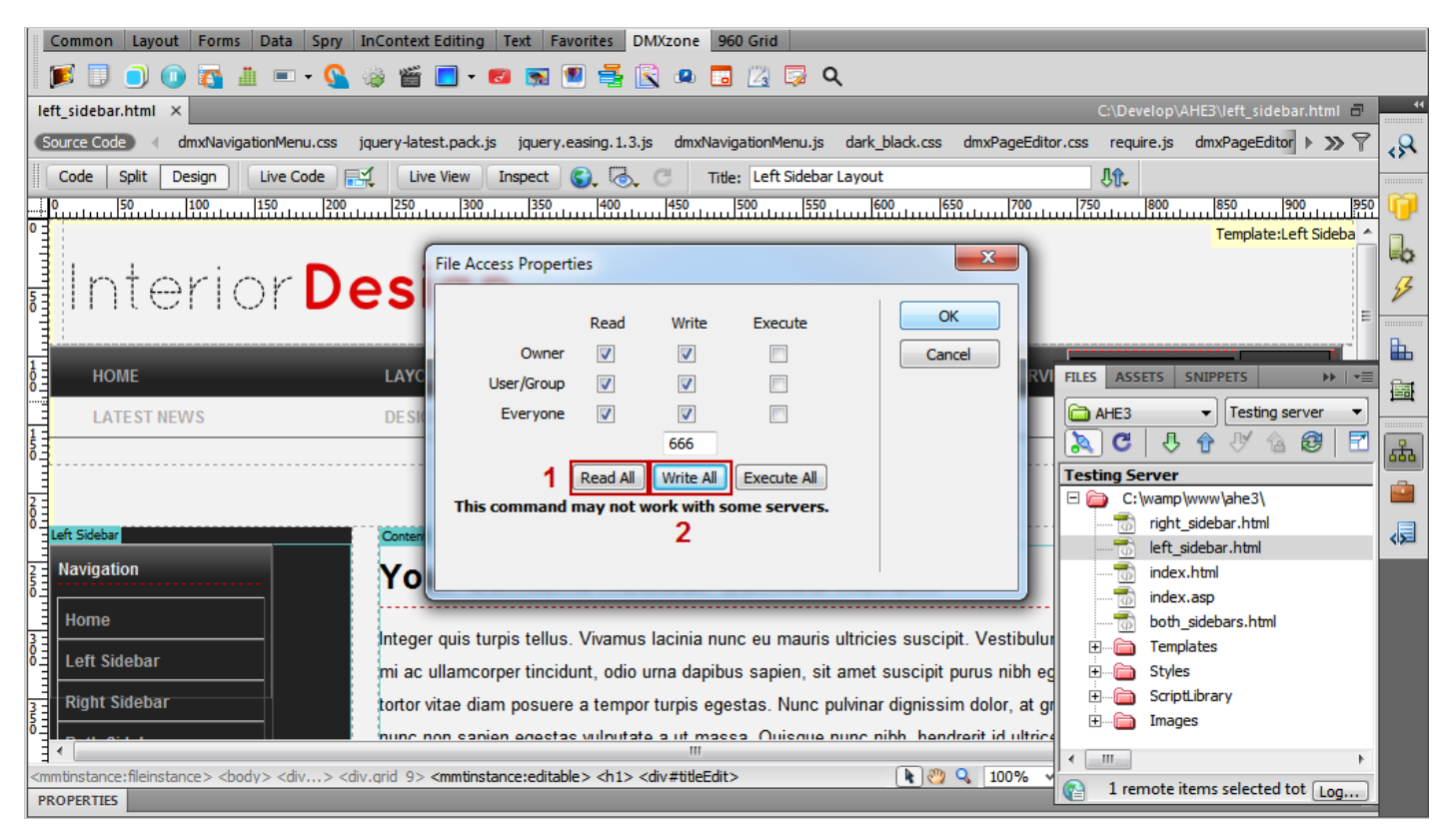

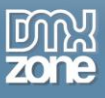

5. If you want, you can also set the permissions to a whole folder. **Right click** your folder **(1)** and select the **set permissions… menu item (2.)**

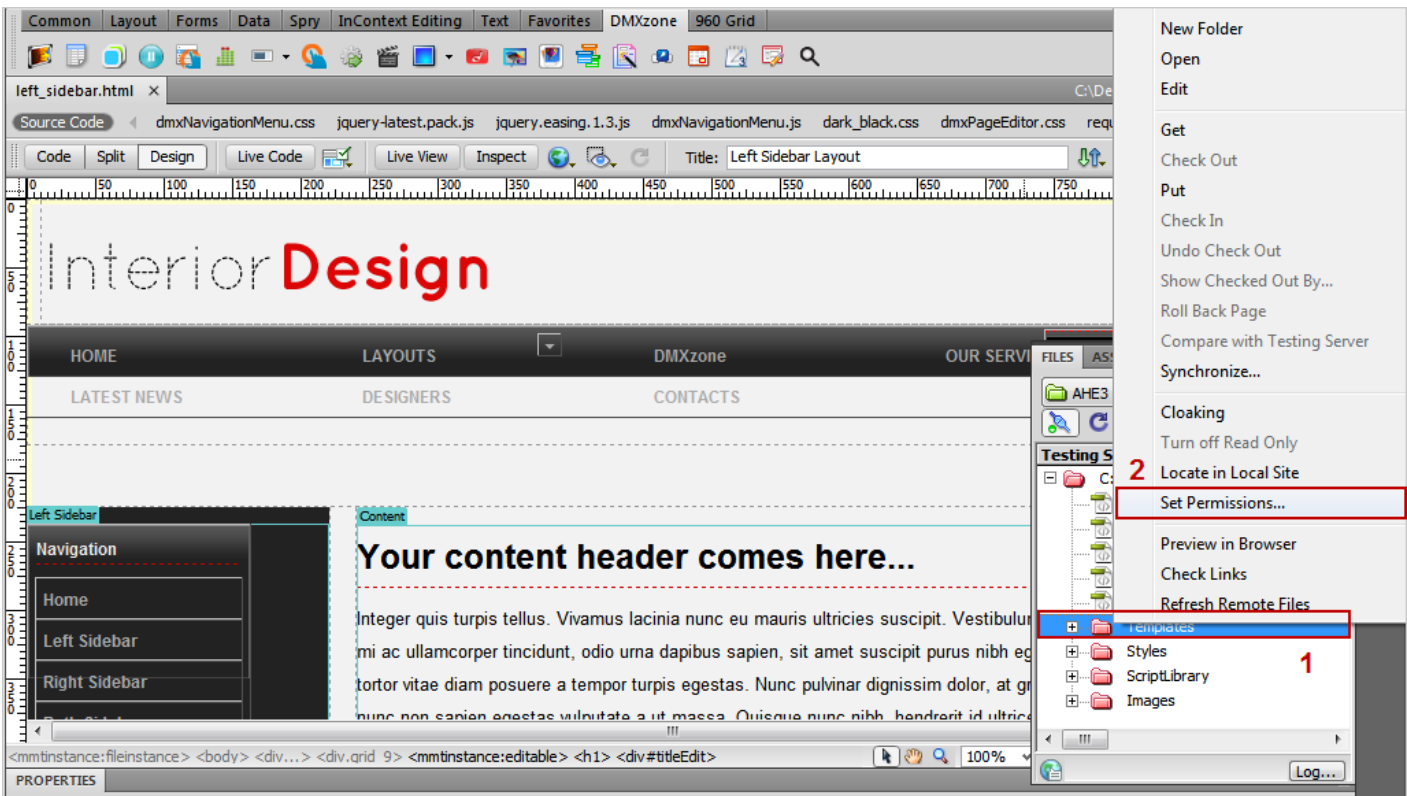

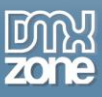

6. Once the **File Access Properties** windows open, click the **read all button**, the **write all button** and **the execute all button.** These are the permissions you need to be able to edit any file. Now you can save your work and preview the result in the browser.

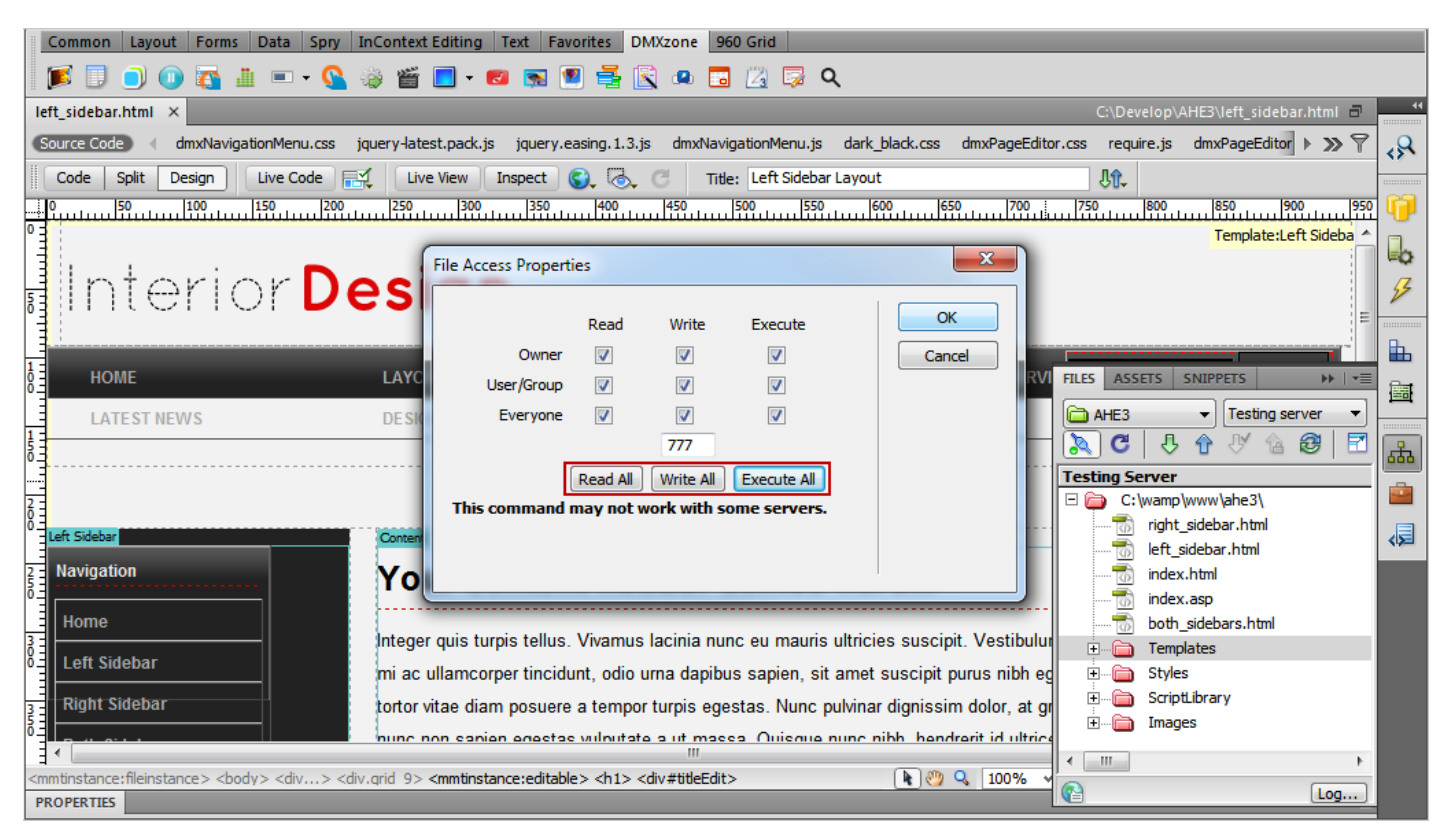

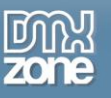

## <span id="page-30-0"></span>**Video: Features Overview of Online Page Editor Add-on**

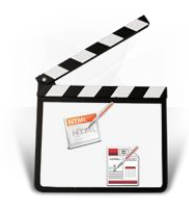

With this **[movie](http://www.dmxzone.com/go?18537)** we will show you the features packed in the **[Online Page Editor Add-on](http://www.dmxzone.com/go?18529)** and how to use them.

# <span id="page-30-1"></span>**Video: Using Online Page Editor Add-on without FTP on PHP/Linux Server**

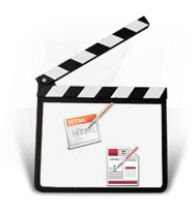

With this **[movie](http://www.dmxzone.com/go?18540)** we will show you how to insert the **[Online Page Editor Add-on](http://www.dmxzone.com/go?18529)** on your page and how to set up the Page Edit Security settings on PHP/Linux server.

# <span id="page-30-2"></span>**Video: Using Online Page Editor Add-on without FTP on Windows IIS Server**

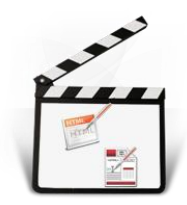

With this **[movie](http://www.dmxzone.com/go?18536)** we will show you how to insert the **[Online Page Editor Add-on](http://www.dmxzone.com/go?18529)** on your page and how to set up the Page Edit Security settings on windows IIS server.